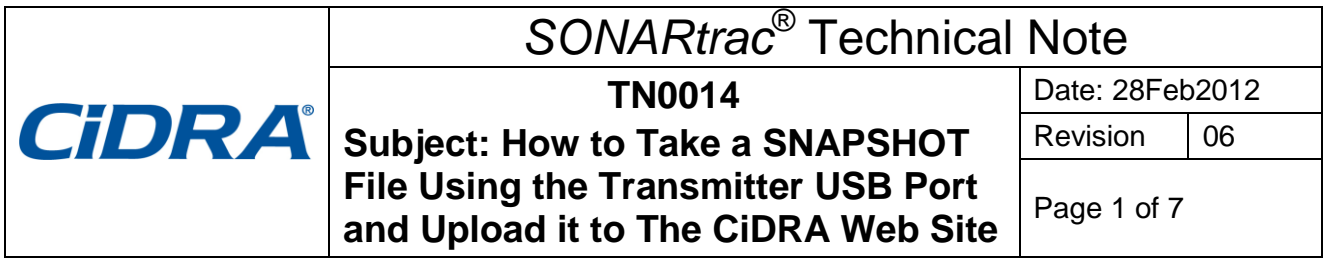

## **Problem:**

How do I take SNAPSHOT file using the transmitter USB Port and then upload this file to the CiDRA secure web site for technical review?

#### **Answer:**

**Note:** When collecting a SNAPSHOT file the transmitter will stop outputting data to the process data system. Always contact the control room and tell then the meter will not be collecting and sending data while taking the SNAPSHOT.

### **A. A SNAPSHOT file is taken as follows:**

1. Insert the memory stick into the transmitter USB port and after a few seconds the following screen will appear:

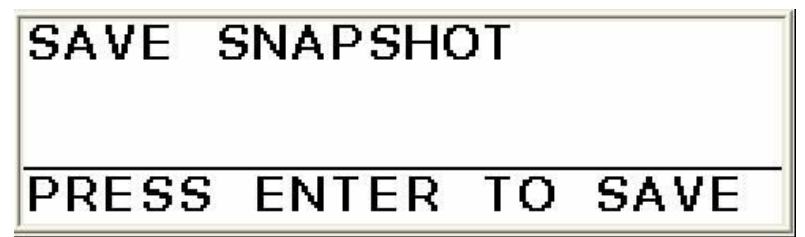

*Figure 1 Save SNAPSHOT Screen*

2. Press ENTER key and the following screen will appear.

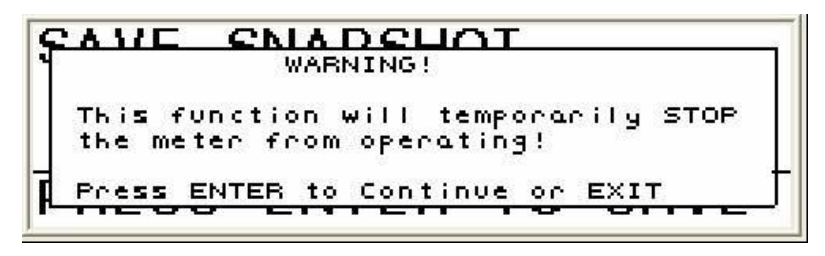

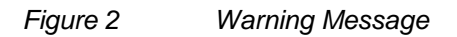

3. Press ENTER again and the following screen will appear and the data capture will start.

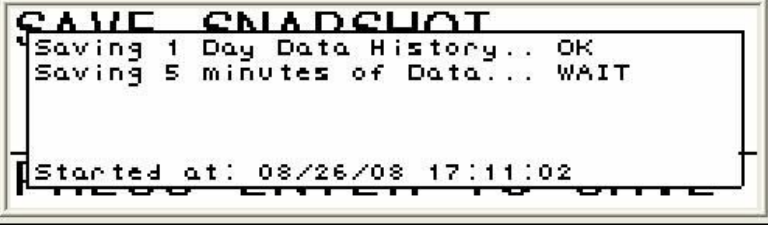

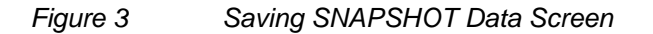

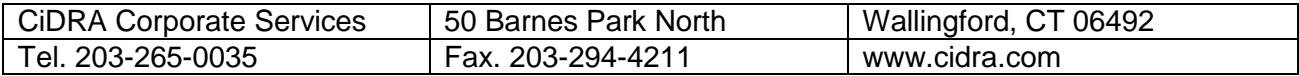

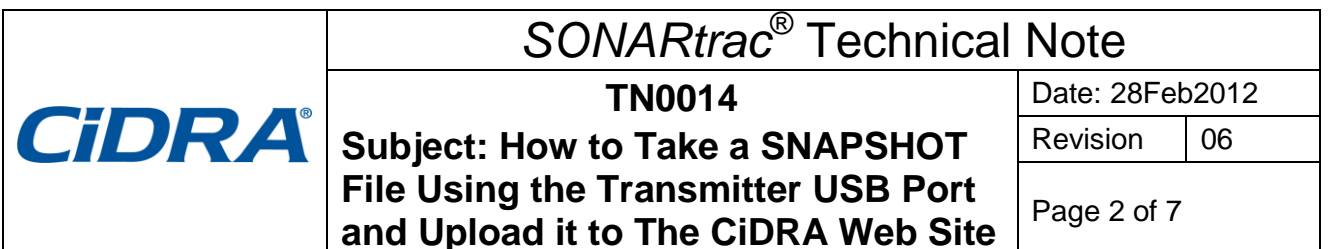

4. The SNAPSHOT file will take about 15 – 18 minutes to complete. When finished the following screen will appear.

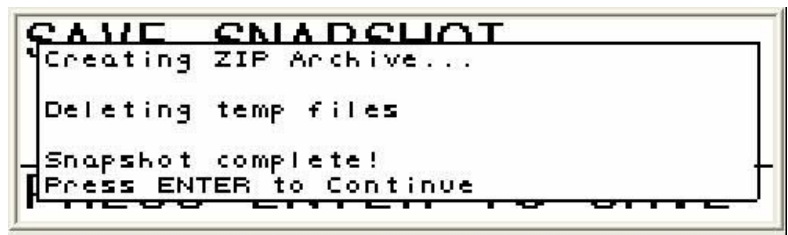

*Figure 4 SNAPSHOT Complete Screen*

- 5. Remove the memory stick from the transmitter and the transmitter will restart.
- **B. A SNAPSHOT (or other file) is uploaded to the CiDRA secure web site as follows:**
	- 1. Go to [www.cidra.com](http://www.cidra.com/) and the following (or similar) screen will appear.
	- 2. Hold your cursor over **Resource Center** and choose **Technical Support** from the dropdown menu.

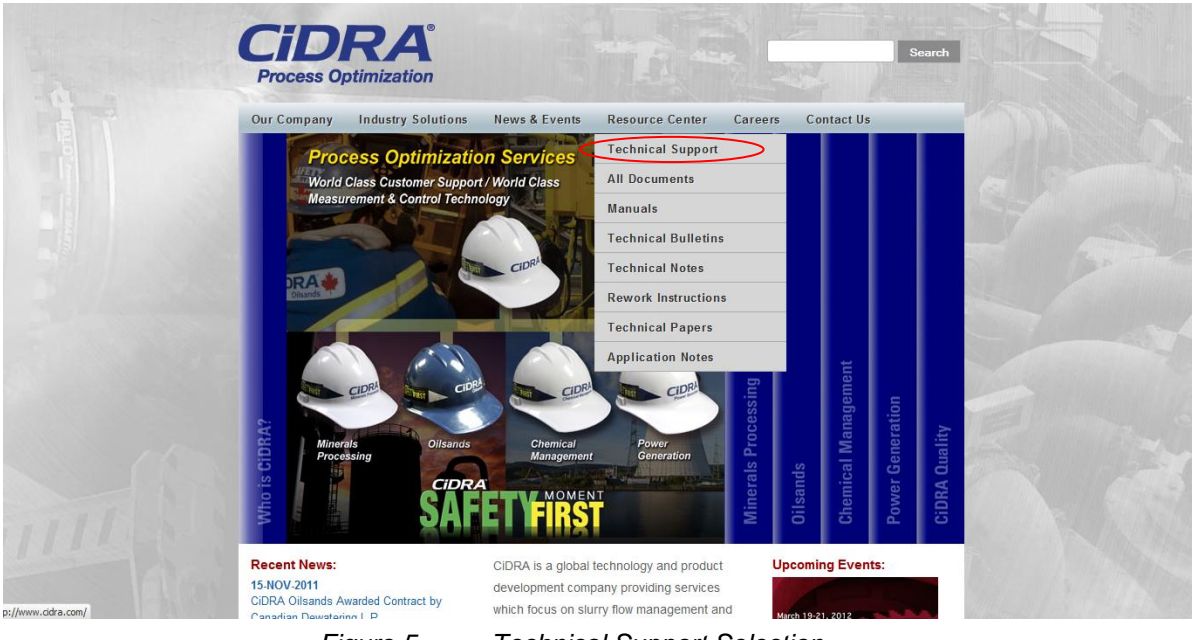

*Figure 5 Technical Support Selection*

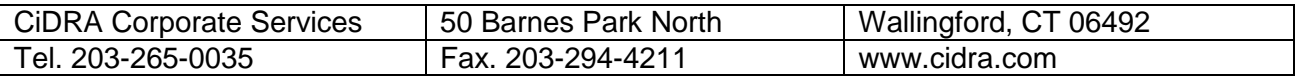

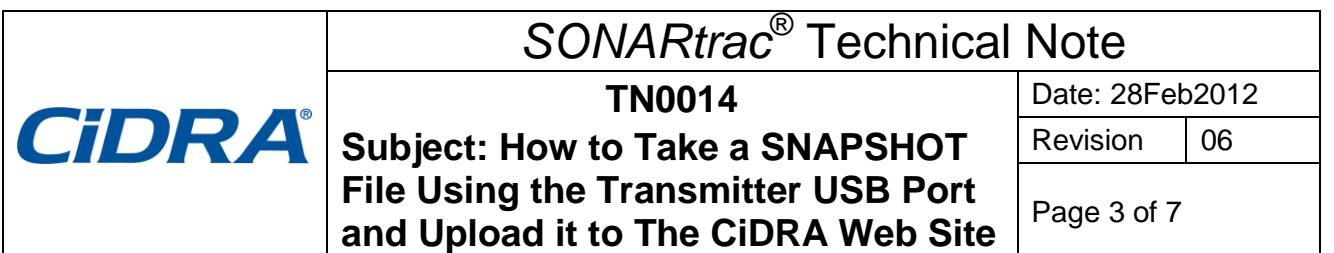

3. In the fields indicated select lanquage, English or Spanish, industry, location and if you have data files to upload. Then select "Continue".

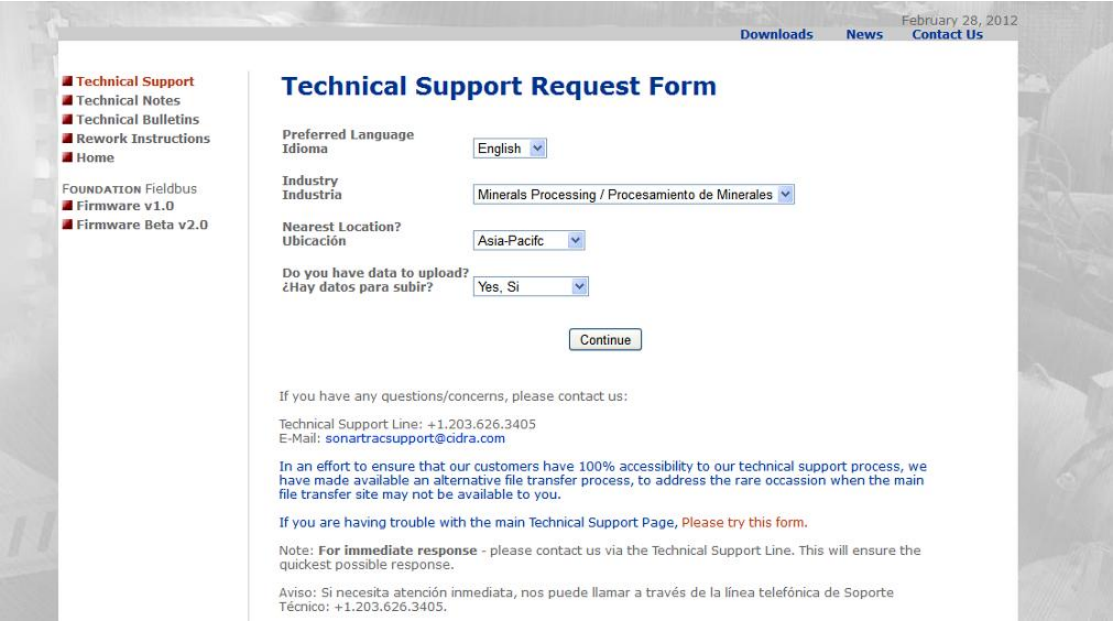

*Figure 6 Technical Support Request Form section A*

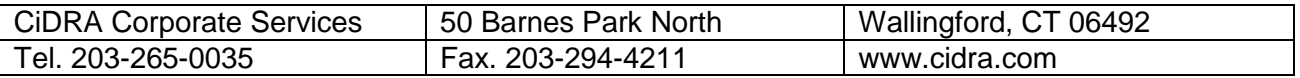

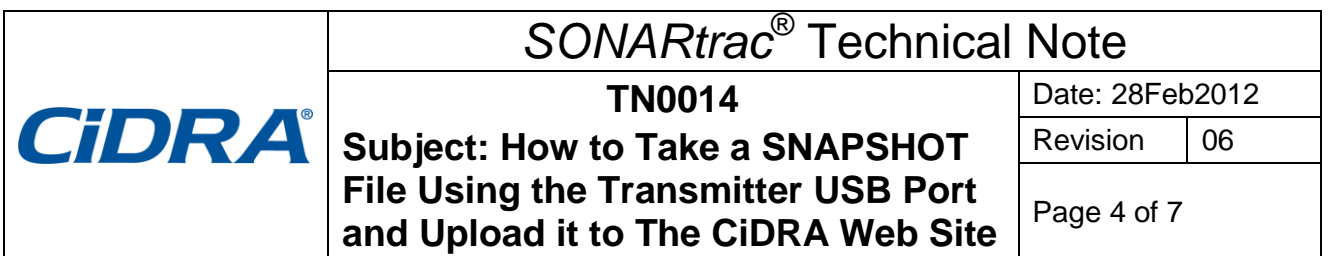

4. The **Technical Support Request Form** will appear. Provide the requested information and then select "Click to Submit" at the page bottom.

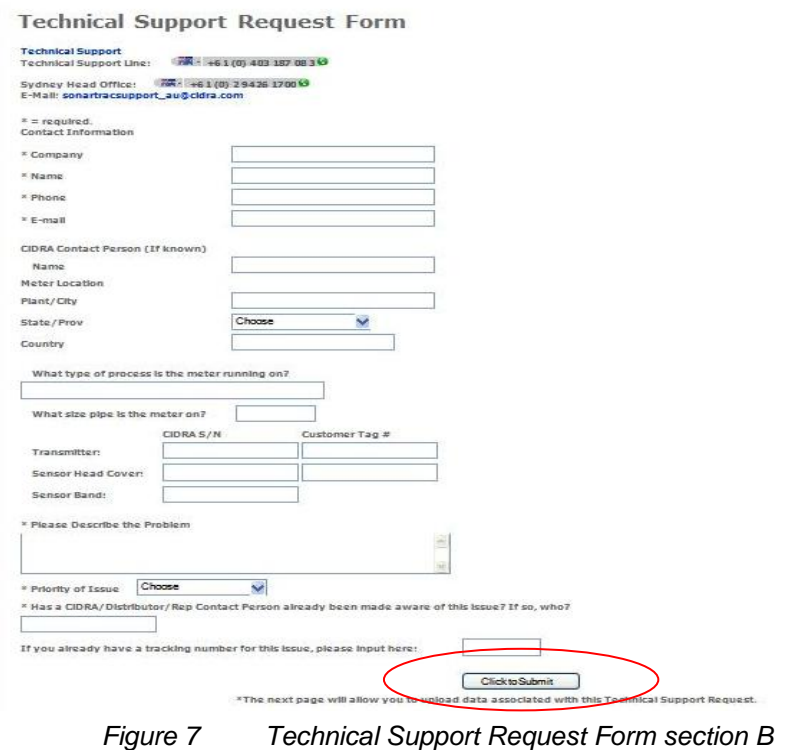

5. If in section A you selected Yes to "Do you have data to upload?" you will see the following screen,

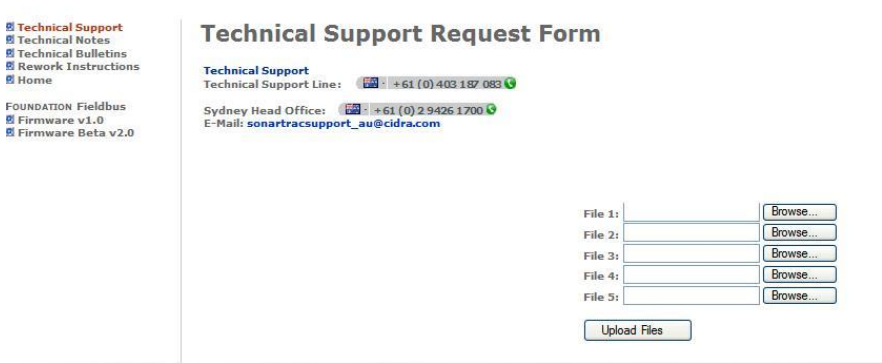

*Figure 8 Do You Have Data To Upload Page*

| <b>CiDRA Corporate Services</b> | 50 Barnes Park North | Wallingford, CT 06492 |
|---------------------------------|----------------------|-----------------------|
| Tel. 203-265-0035               | Fax. 203-294-4211    | www.cidra.com         |

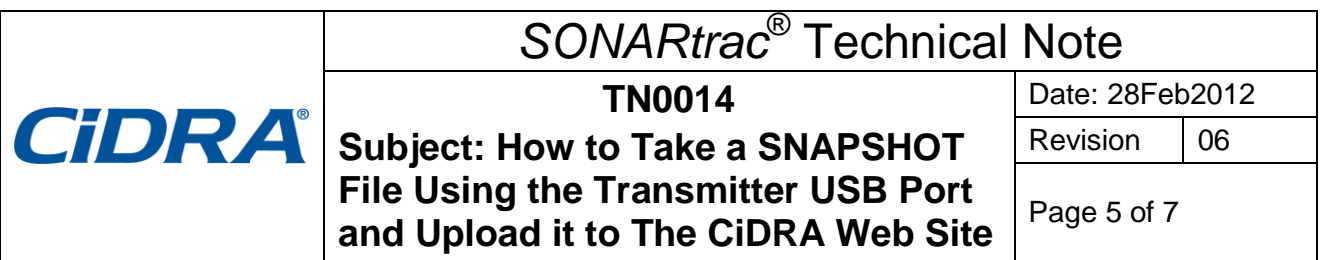

6. **Browse** and then select the SNAPSHOT (or other) file on the memory stick or elsewhere on the PC to be uploaded.

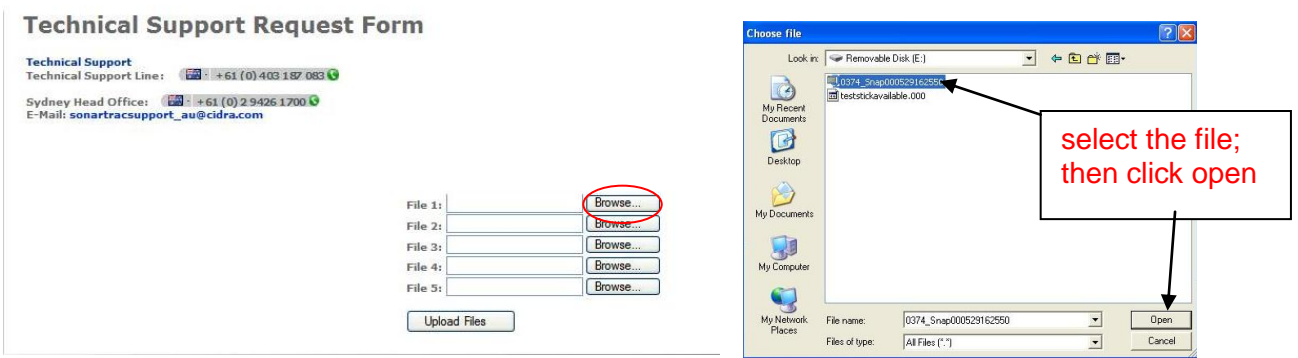

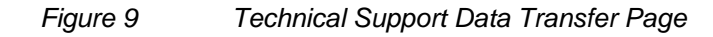

7. Click **Upload** to send the file to the CiDRA secure web site.

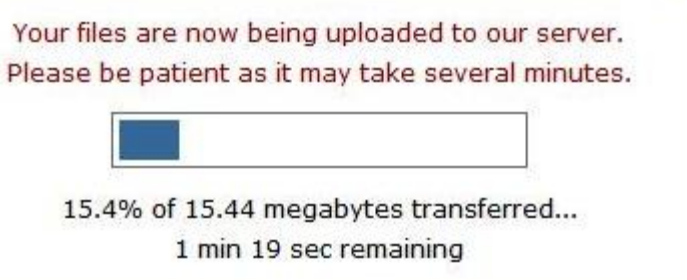

- *Figure 10 Data upload in process*
- 8. Upon successful completion of the file upload the following will be displayed with your tracking number listed.

## **Technical Support**

Technical Support Line: 24 + +61 (0) 403 187 083 0

Sydney Head Office: 247 + 61 (0) 2 9426 1700 E-Mail: sonartracsupport\_au@cidra.com

Thank you for the submission. A CiDRA respresentative will get back to you shortly.

Your Tracking Number is: TS-374

*Figure 11 file upload successful*

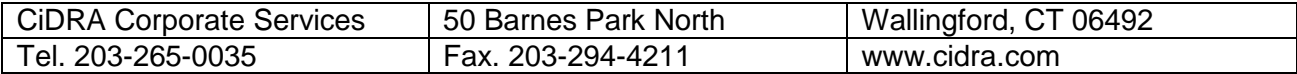

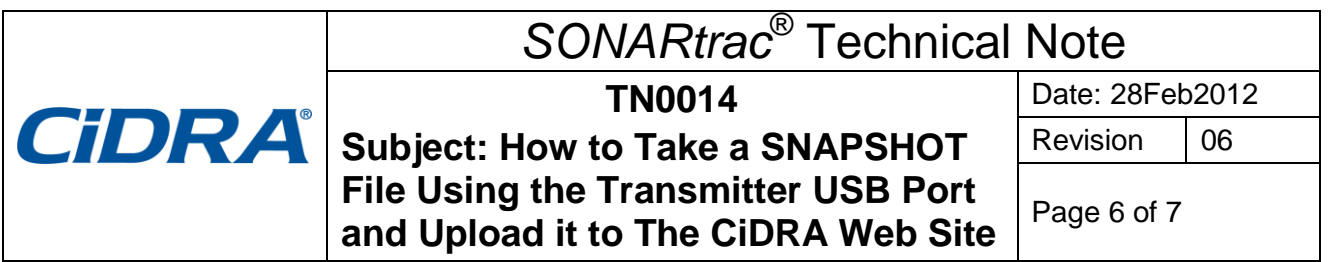

- 9. The Technical Support Team is automatically notified that data is awaiting review.
- 10. If you encounter difficulties uploading data files to this FTP area please go back to the initial Technical Support Request form section A and click the link in red near the bottom of the page. Procedure will follow similar steps 4-7 above  $\mathbf{I}$

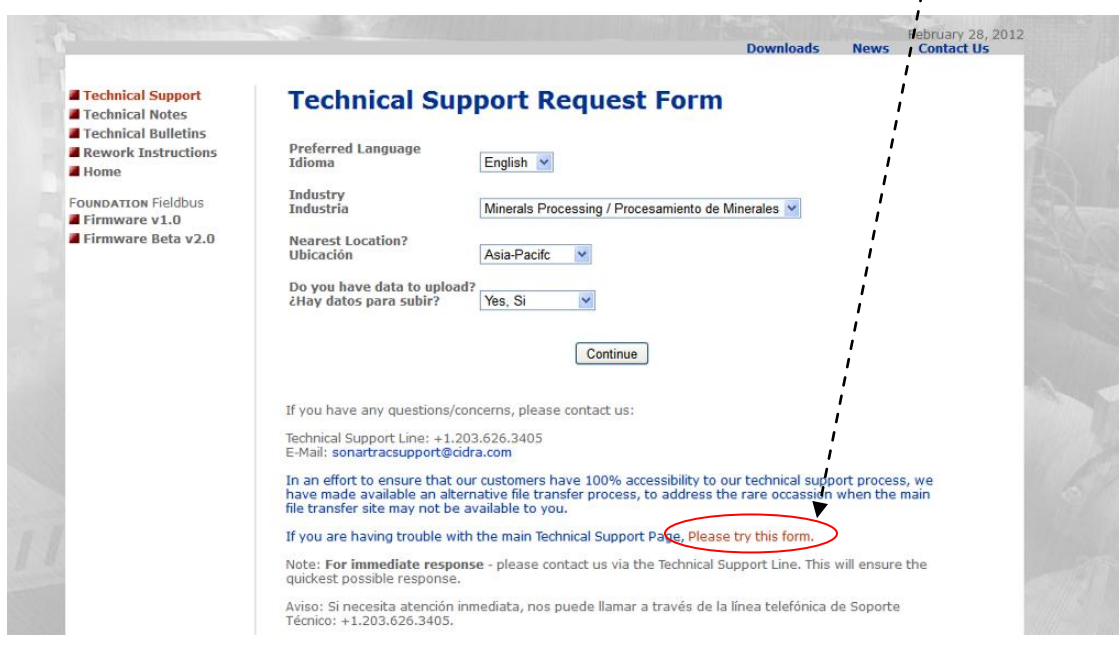

*Figure 12 Technical Support Request Form section A*

Contact CiDRA Technical Support or Customer Support with any questions.

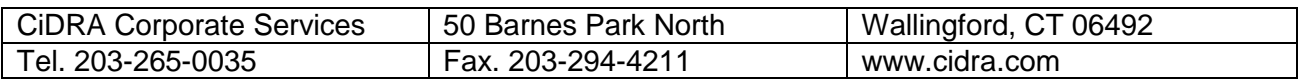

# *SONARtrac*® Technical Note

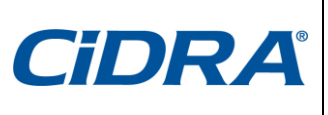

**TN0014 Subject: How to Take a SNAPSHOT File Using the Transmitter USB Port and Upload it to The CiDRA Web Site** Date: 28Feb2012 Revision 06

Page 7 of 7

## **Revision History**

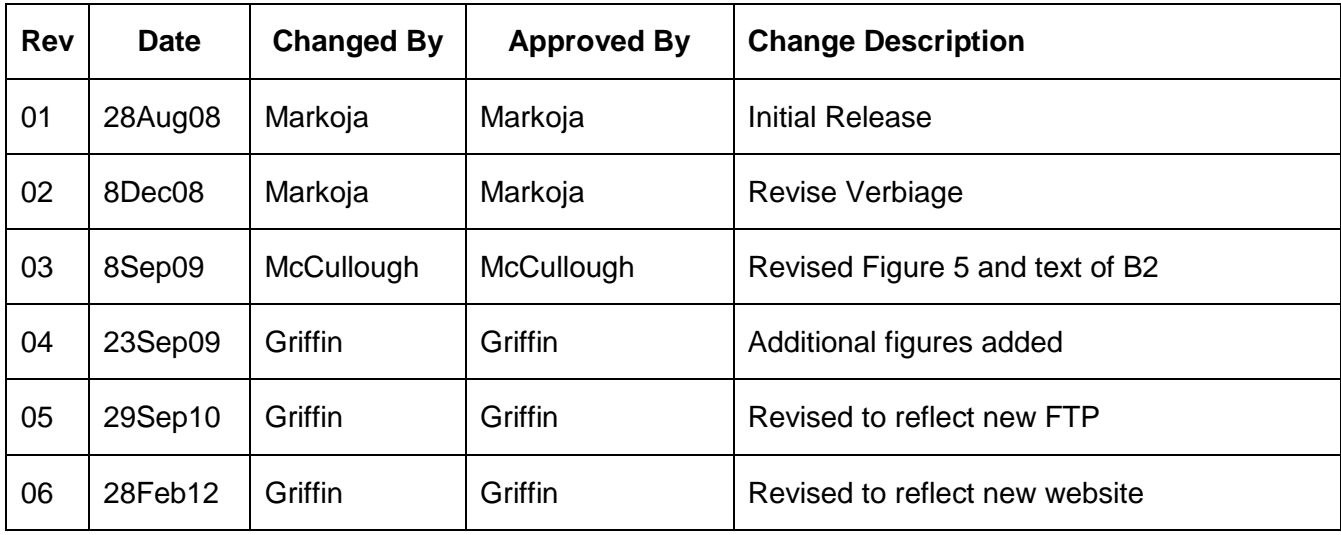

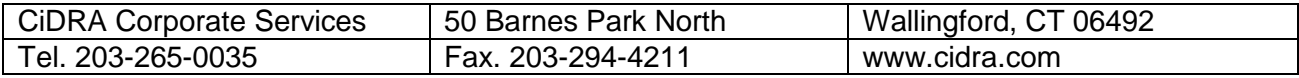